# CASE STUDY

MEET-HA gateway Integration

Description

**This document describes how to integrate MEET monitor with HA webservers from different manufacturers using the APP "INTEGRA"**

## **TABLE OF CONTENTS**

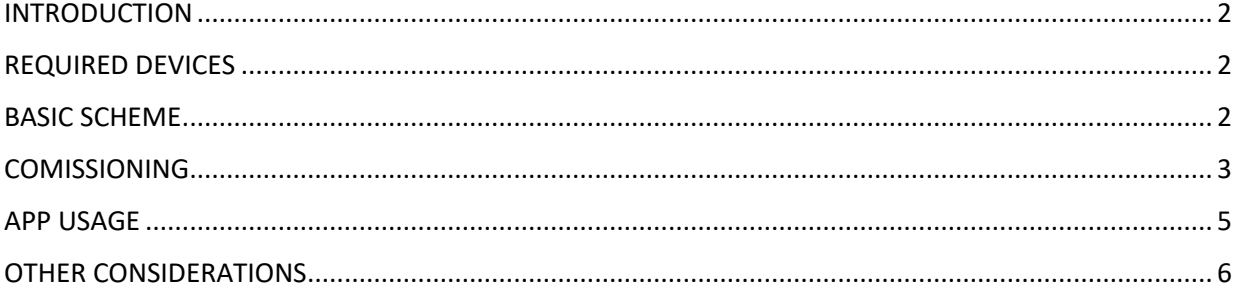

## <span id="page-2-0"></span>INTRODUCTION

The following document explains how to integrate MEET Door Entry System and HA system using the APP "INTEGRA", a generic solution for connecting to devices based on web browser (HTML + CSS + Javascript).

Compatible devices, as example:

- 1. Schneider Electric Wiser for KNX (Touch 3 **also compatible**)
- 2. Embedded Systems Logic Machine (Mosaic 3 **also compatible**)
- 3. ABB/Bab-tec eibPort Control L
- 4. Jung/ComfortClick Jigsaw KNX
- 5. Divus D+ Optima

Described steps apply to Building projects. Its main objective is to ensure the initial operation of different devices and systems, without requiring an already existing internet connection -and an installed router- , as well as avoiding additional visits from our side to finish the commissioning.

In the case of a single-family installation, the Integration Router will not be necessary.

## <span id="page-2-1"></span>REQUIRED DEVICES

Per apartment:

- Ref. 14831 / WIT 10'' Monitor. It is also possible to use ref.14721/WIT 7" monitor in case of villa.
- Ref. 95411 / NEO/WIT connector monitor
- Ref. 7668 / MEET-HA integration router
- Third party webserver

## <span id="page-2-2"></span>BASIC SCHEME

Apartment 1 without an internet connection. Apartment 2 with an internet connection

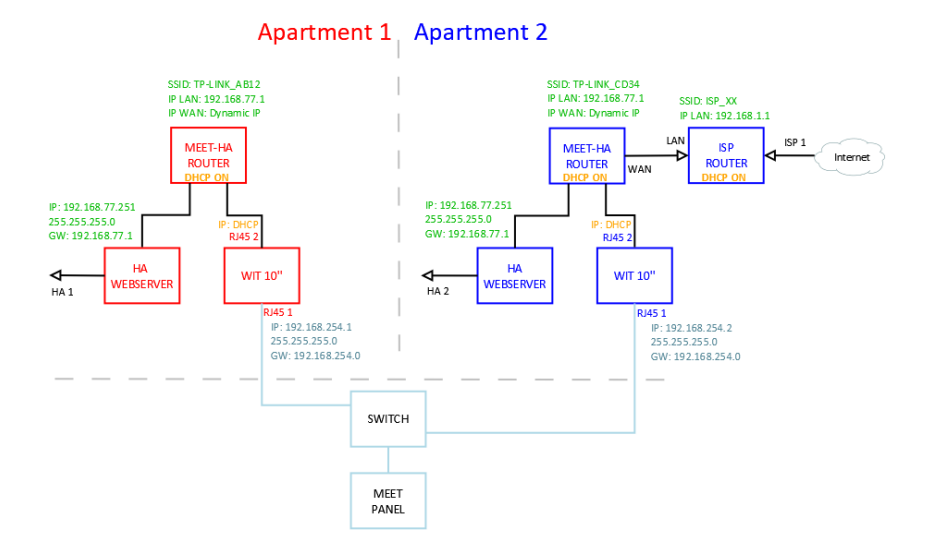

# <span id="page-3-0"></span>**COMISSIONING**

#### **Resume**

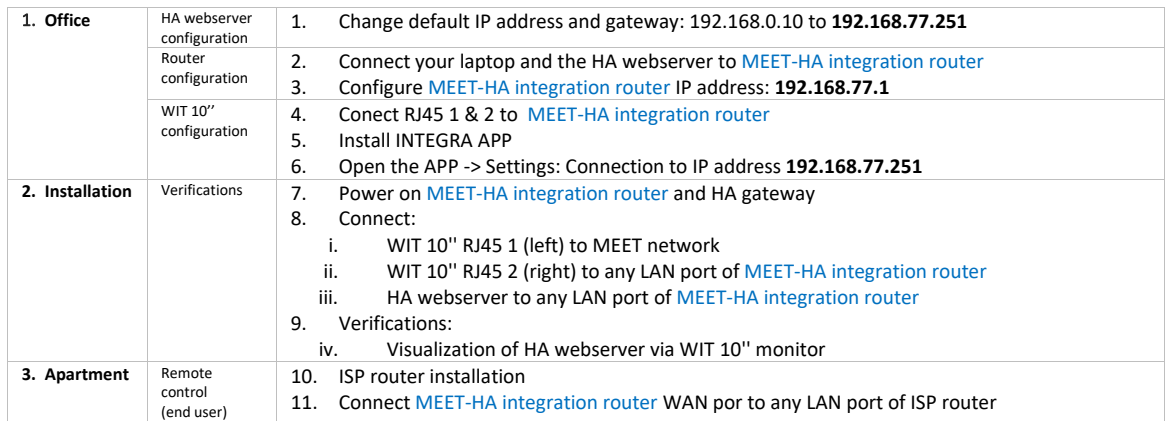

#### Office tasks are described below.

*NOTE: Described IP address changes (HA webserver & MEET-HA integration router) serves the only purpose of creating a network (192.168.77.x) which doesn't match the default IP address of the router installed by the ISP (generally 192.168.0.x or 1.x).*

#### **1. Configuration of HA webserver**

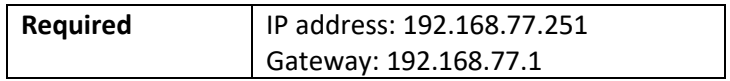

Example. WISER FOR KNX manual, page 19: [Link](https://download.schneider-electric.com/files?p_enDocType=User+guide&p_File_Name=Wiser+for+KNX+%28LSS100100%29+for+Firmware+2_6_1+-+User+Guide+%28Version+N%29.pdf&p_Doc_Ref=AR1740_EdN_EN)

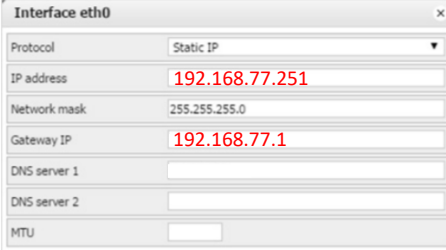

Save changes. The device will reboot with the new settings.

Connect the HA webserver to MEET-HA router.

#### **2. MEET-HA router configuration**

- i. Connect your laptop to HA-MEET router
- ii. Open the following link using any web browser  $\frac{\text{http://192.168.1.1}}{\text{http://192.168.1.1}}$  $\frac{\text{http://192.168.1.1}}{\text{http://192.168.1.1}}$  $\frac{\text{http://192.168.1.1}}{\text{http://192.168.1.1}}$ User: admin; Password: admin
- iii. Network > WAN > Confirm WAN connection type is set to "Dynamic IP"

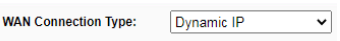

iv. Network > LAN > Change the IP address of the router to 192.168.77.1 and save changes

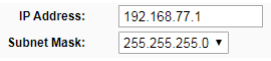

HA-MEET router will reboot.

#### **3. WIT 10'' monitor configuration**

Prerequisites:

- RJ45 1 (MEET) connected to MEET network (or temporarily to MEET-HA router)
- RJ45 2 (APARTMENT) connected to any LAN port of MEET-HA router
- i. Download INTEGRA app: [Link](https://www.fermax.com/dam/meetdocs/integra_a10.rar)
- ii. Open MEET System Upgrade Tool, select INTEGRA APP (1) and adjust MEET monitor the IP address range (2) to search for any MEET monitor with an IP address asigned automatically via DHCP: 192.168.77.100-105.

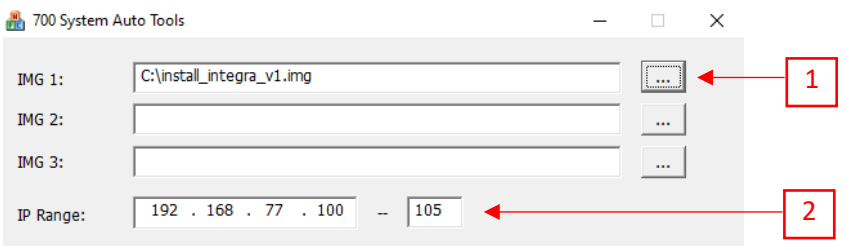

iii. Press "Start" to begin APP installation.

Once the monitor is detected, the APP will be installed, and the monitor will reboot.

iv. Monitor > Go to "Installer" menu and press "APPLICATIONS" button

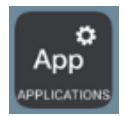

v. Choose "INTEGRA" app, assign it an icon and saves changes.

INTEGRA APP will show in Main menu.

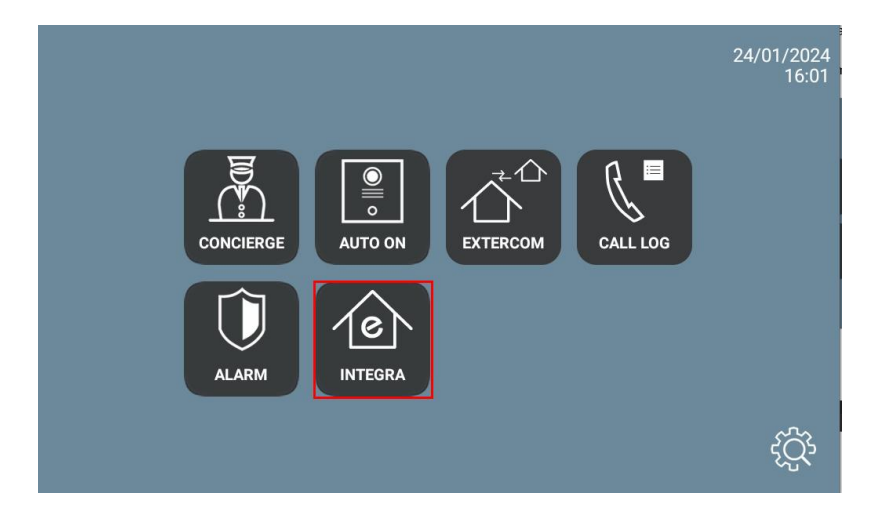

### <span id="page-5-0"></span>APP USAGE

Open the APP and write the URL of the HA device:

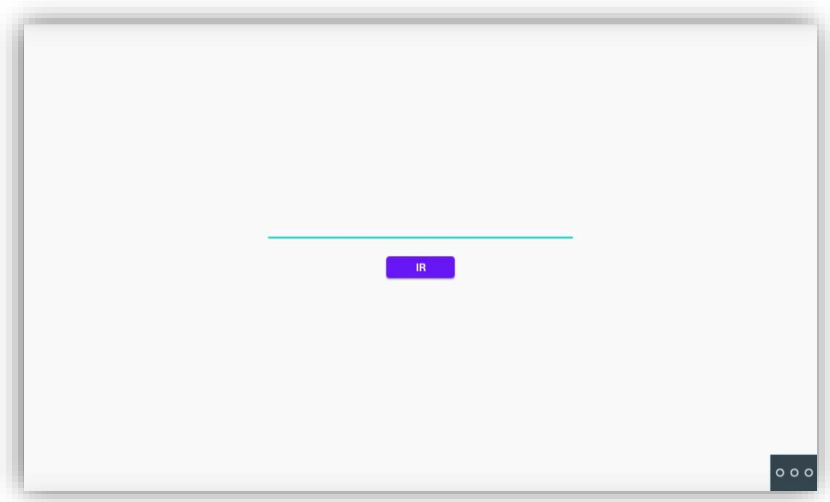

If web server requires user and Password, you can indicate it in the URL. For example:

<http://usr:passwd@192.168.77.251/scada-vis> (IP is the web server IP and the end of URL depends on each web server).

Press "GO". The visualization will be shown. Consecutive openings of the app will not require to introduce the URL.

In case of needing to modify the URL, please press  $\frac{1}{\sqrt{1-\theta}}$  and then  $\frac{1}{\sqrt{1-\theta}}$ . Then click sequentially on the top left, bottom left and top right corner (a confirmation rectangle should be displayed each time) and you can now change the URL.

## <span id="page-6-0"></span>OTHER CONSIDERATIONS

FW monitor WIT: V03.50

APP Integra v1.1